#### **QuickCalls**

1. Using the session profile previously created (**junos\_telnet\_base.ffsp**), click on the **Create QuickCall library** link on the Settings page and save as **junos\_telnet\_quickcall\_library.fftc**

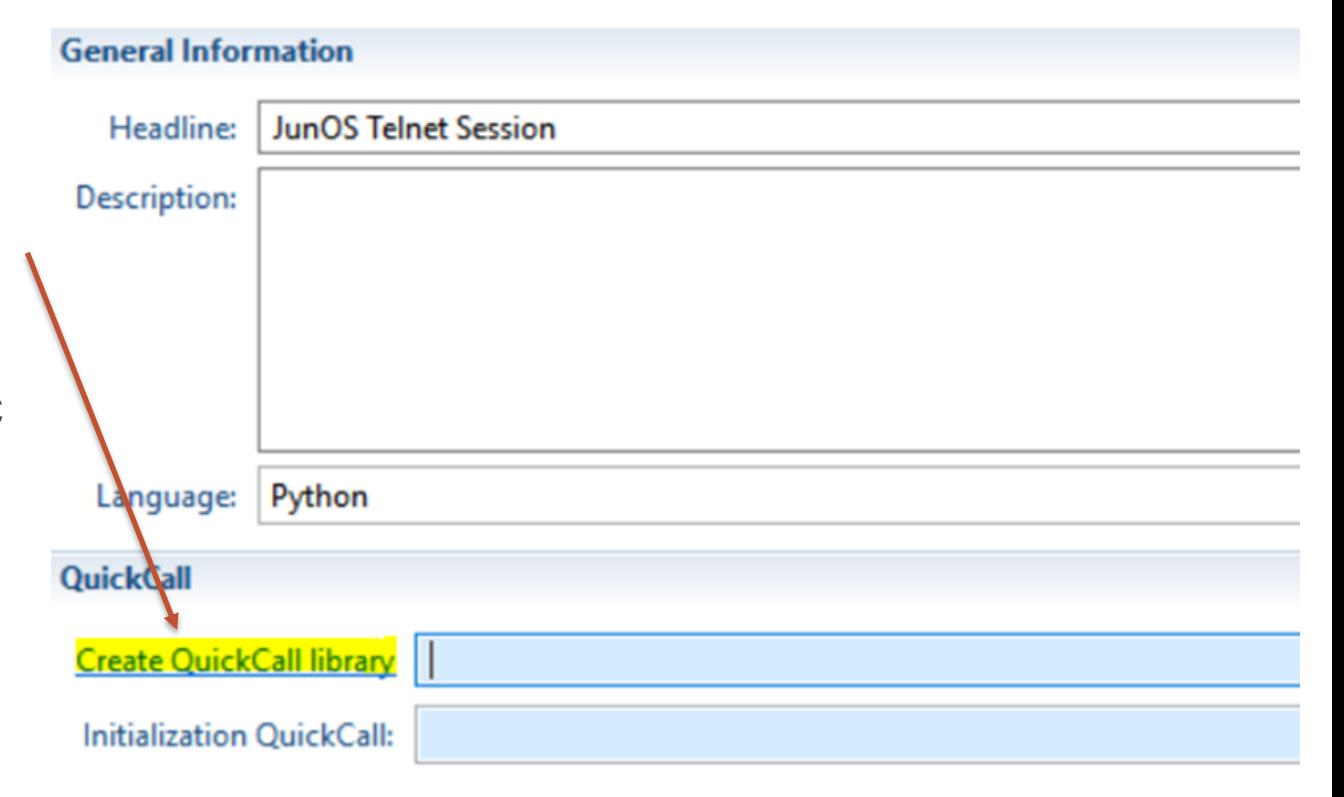

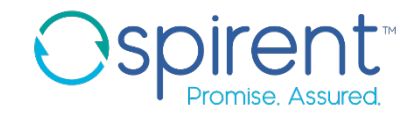

- 2. In the new QuickCall library, create a new QuickCall
	- 1. Right click, and choose **Insert > Insert Procedure**
	- 2. Name the procedure **GetChassisInfo**
- 3. Define the outputs for the new QuickCall
	- 1. Find the procedure properties menu
	- 2. Under **Inputs and Outputs > Response**, enable the checkbox **Enable JSON Response**
	- 3. The first key-value pair appears. Change the key name to **firmware**

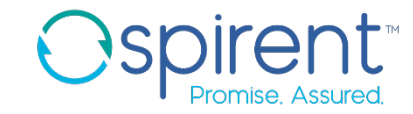

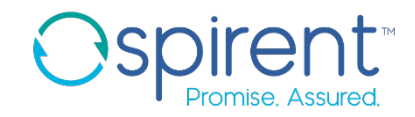

- 4. Add a command to the QuickCall
	- 1. Copy and paste the **show chassis firmware** step into the new QuickCall
- 5. Modify the existing analysis rule to return the firmware version
	- 1. Change **assert** to **store** using the dropdown menu
	- 2. In the **Processor Properties** menu, enable the **Response Value** checkbox
	- 3. Click the **ellipse** button and choose the **firmware** return key
- 6. Save the QuickCall library

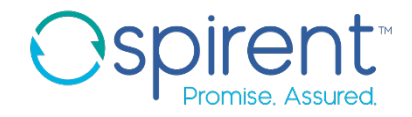

- 7. In the test case, replace the **show chassis firmware** step with a call to the **GetChassisInfo** QuickCall
	- 1. Change the step action to **GetChassisInfo**
	- 2. Delete the text from the **Description** field
	- 3. In the analysis rule, change the query to **firmware()**
- 8. Execute the test

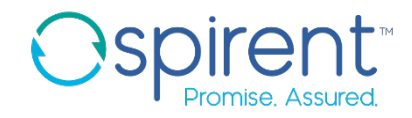

- 9. Create a new QuickCall **GetInterfaceStatus**
	- 1. In the **Procedure Properties** menu, create return keys called **admin\_status** and **link\_status**
	- 2. Also in the **Procedure Properties** menu, click **Arguments**
	- 3. Click the yellow **+** button to create a new argument
	- 4. Name the new argument **interface name**
	- 5. Enable the checkbox that says **This argument is required**
	- 6. Give a good description for what the argument is and why it is required

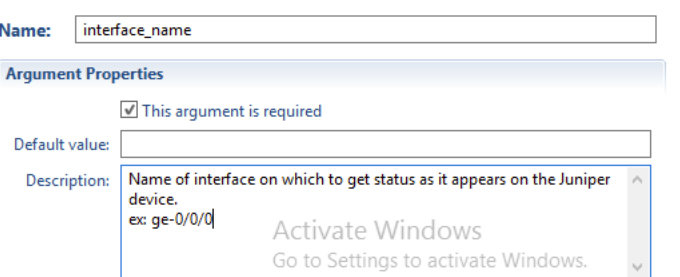

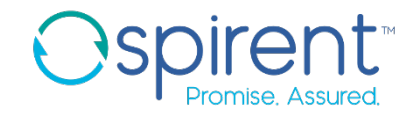

- 10.Copy the **show interfaces brief** step from the test case to the new **QuickCall**
- 11.Fix the session tag and change the interface name in the command to **[interface\_name]**
- 12.Change the analysis rule to return the link status as a key-value pair
- 13.Save the QuickCall library
- 14.Replace all **show interfaces brief** steps in the test case with calls to the new QuickCall.
	- 1. In each new QuickCall step, click the **ellipse button in the description field**
	- 2. Fill in the correct value for the required argument

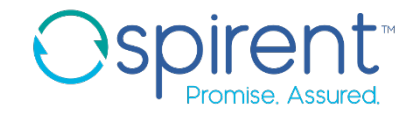

- 15.Create new QuickCalls to enable and disable an interface
- 16.Replace the steps needed to disable and enable the interface in the test case with calls to these new QuickCalls
- 17.Execute the test. Look at the Execution messages and test report for clues on any errors. Edit test case and run until passing.